### 初心者向け InfraWorks 活用講座 -第 2 回:基本操作、現況の作成、造成案の作成

### オートデスク株式会社 技術営業本部 建設ソリューション スペシャリスト 日下部 達哉

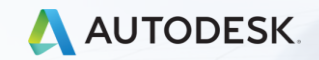

© 2020 Autodesk, Inc.

# InfraWorks 基本操作のポイント

 $\int$ 

### InfraWorks の基本操作 **オートデスク公式ヘルプに色々と書いてあります**

#### 起動直後の画面構成は? (リンクは [こちら](http://help.autodesk.com/view/INFMDR/JPN/?guid=GUID-01AABC51-386E-4E5B-A901-C317CBC050E3)) InfraWorks [ホーム] InfraWorks の[ホーム]を表示するには、Autodesk InfraWorks を開きます。アプリケーションを既に実行していて、モデルを使用している場合は、 Œ  $\sqrt{r}$  :  $\circ$  | **B**  $\bullet$  |  $\circ$ UTODESK'<br>Nerawork 最近使用したファイル  $\Box$  -4  $\bullet$ erser, **and**i  $\odot$ IIN 360

### モデルを開いた直後の画面構成は? (リンクは [こちら](http://help.autodesk.com/view/INFMDR/JPN/?guid=GUID-390DEDE6-C26A-45F4-8B16-23CE3739F9ED))

#### ユーザ インタフェースのエレメント

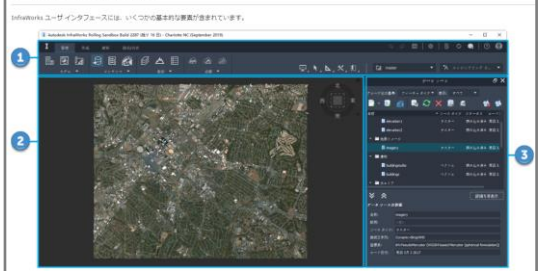

### <u>モデルはどうやって操作する?</u> (リンクは [こちら](http://help.autodesk.com/view/INFMDR/JPN/?guid=IWGettingStarted_KeyConcepts_ToNavigateTheModel_html))

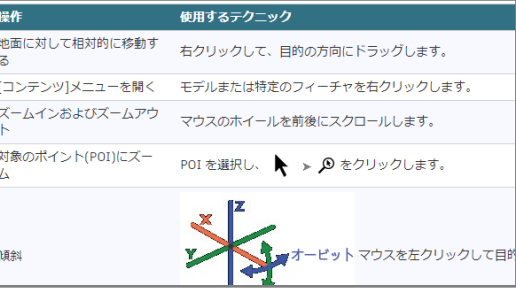

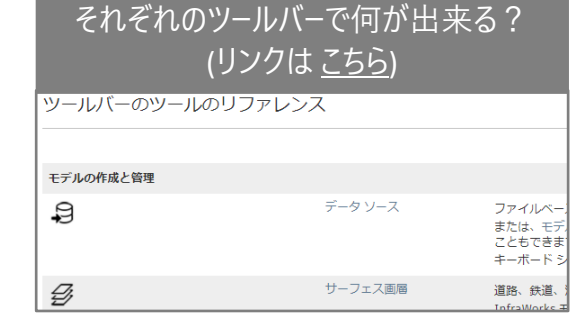

新しい UI になってから、 どこにどのツールがあるんだっけ? (リンクは [こちら](https://collective-genius.jp/infraworks2020_command/), 第三者のサイト) 今回は、操作の流れの中で 重要になる考え方を解説

**大まかには下記の流れで作業が進みます**

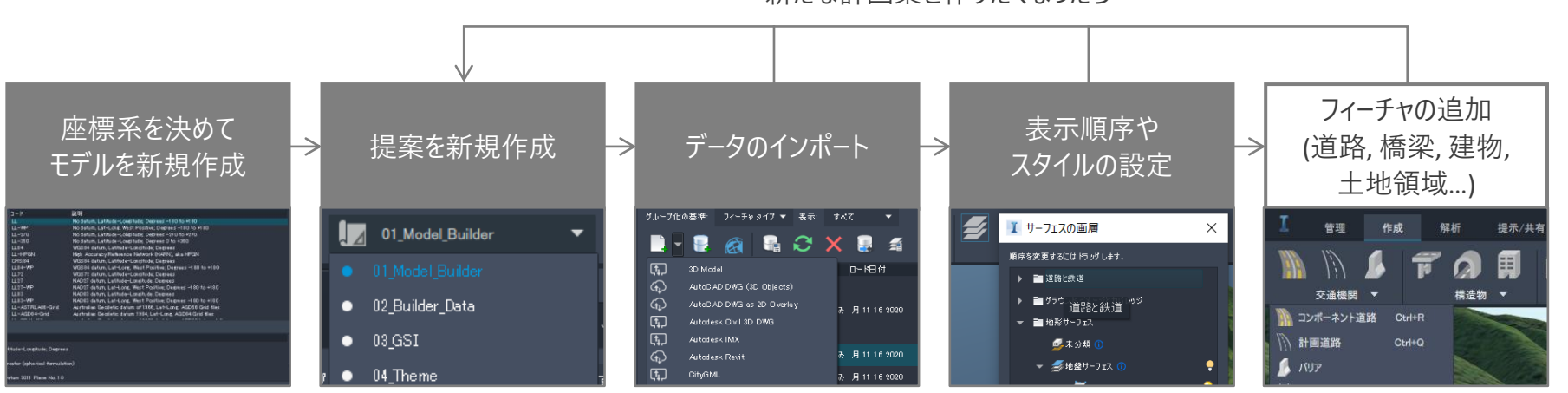

新たな計画案を作りたくなったら

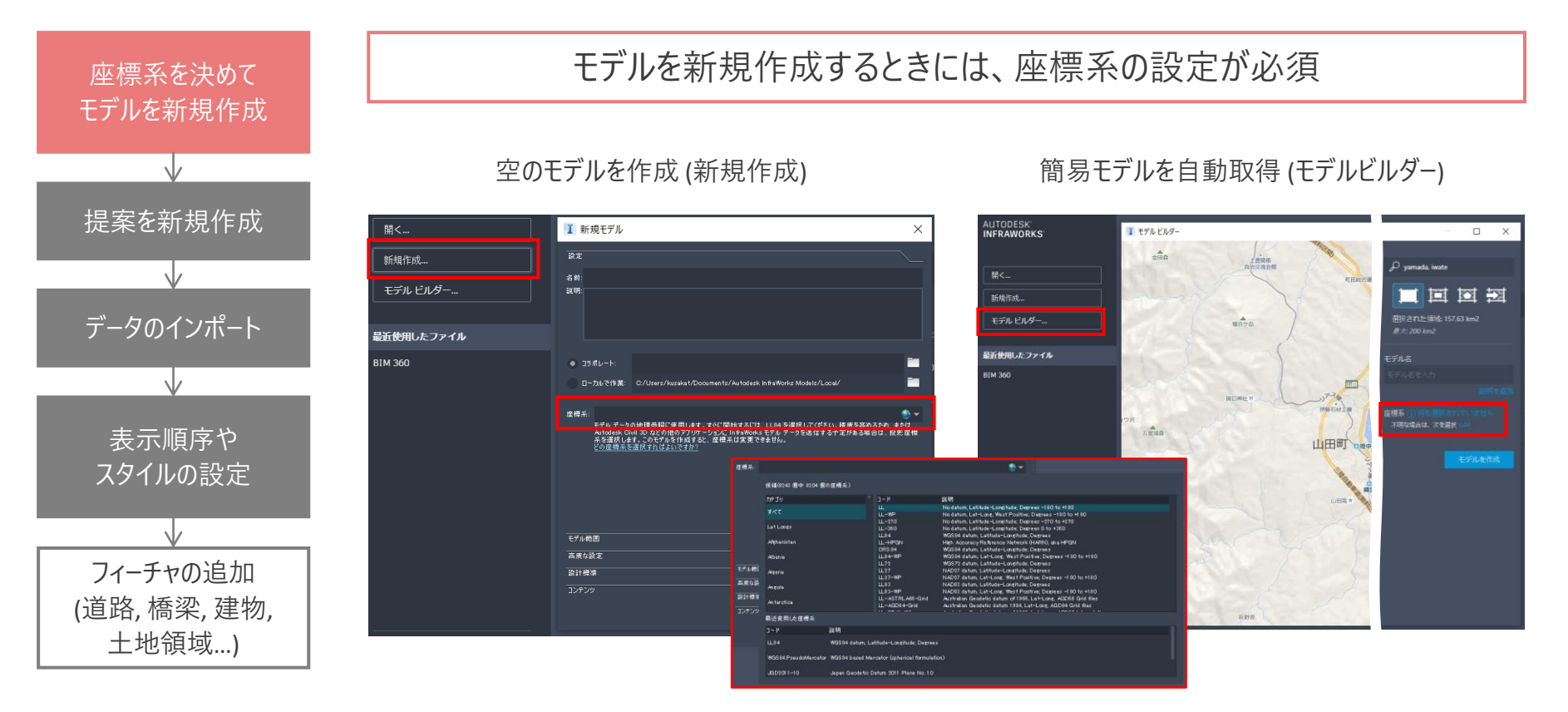

**大まかには下記の流れで作業が進みます**

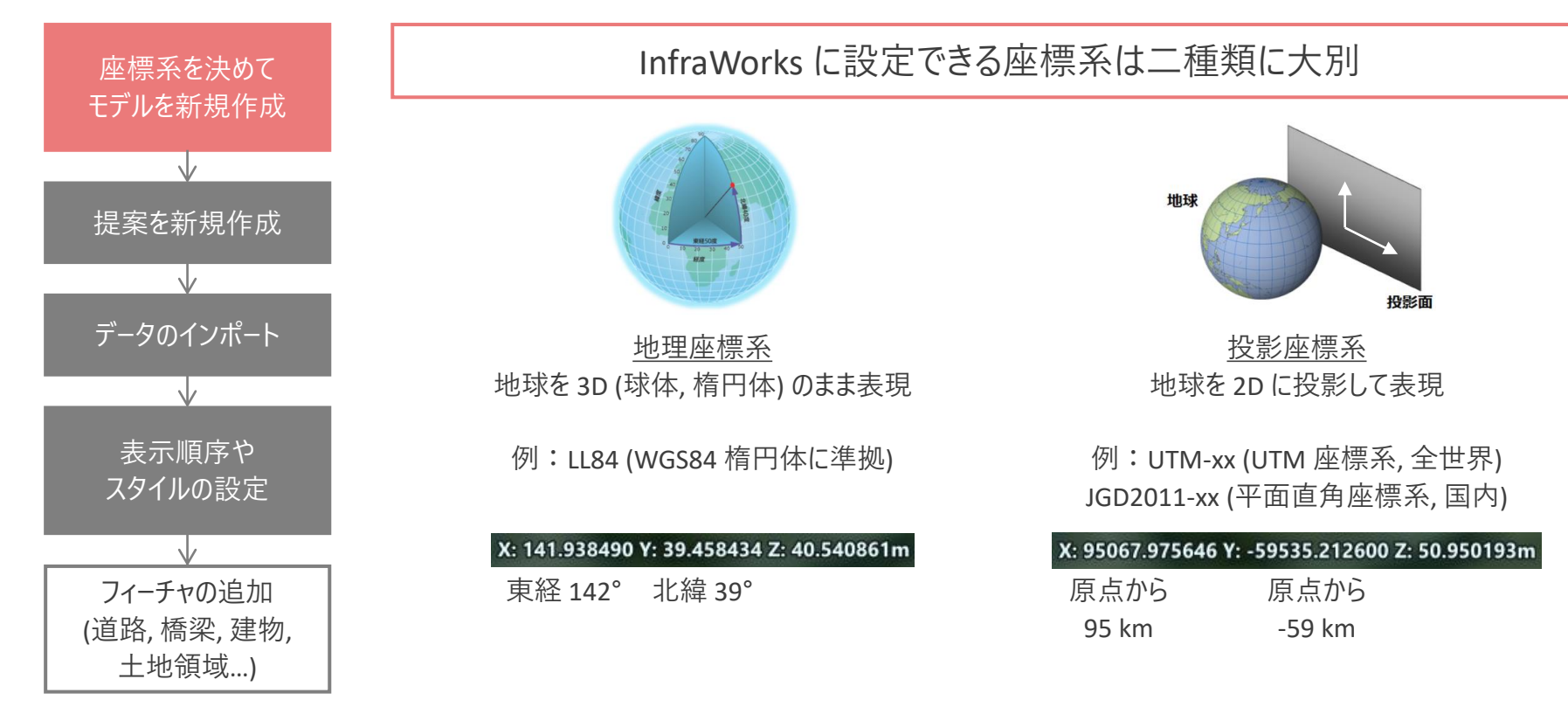

出典:Esri (https://www.esrij.com/gis-guide/coordinate-and-spatial/coordinate-system/)

**大まかには下記の流れで作業が進みます**

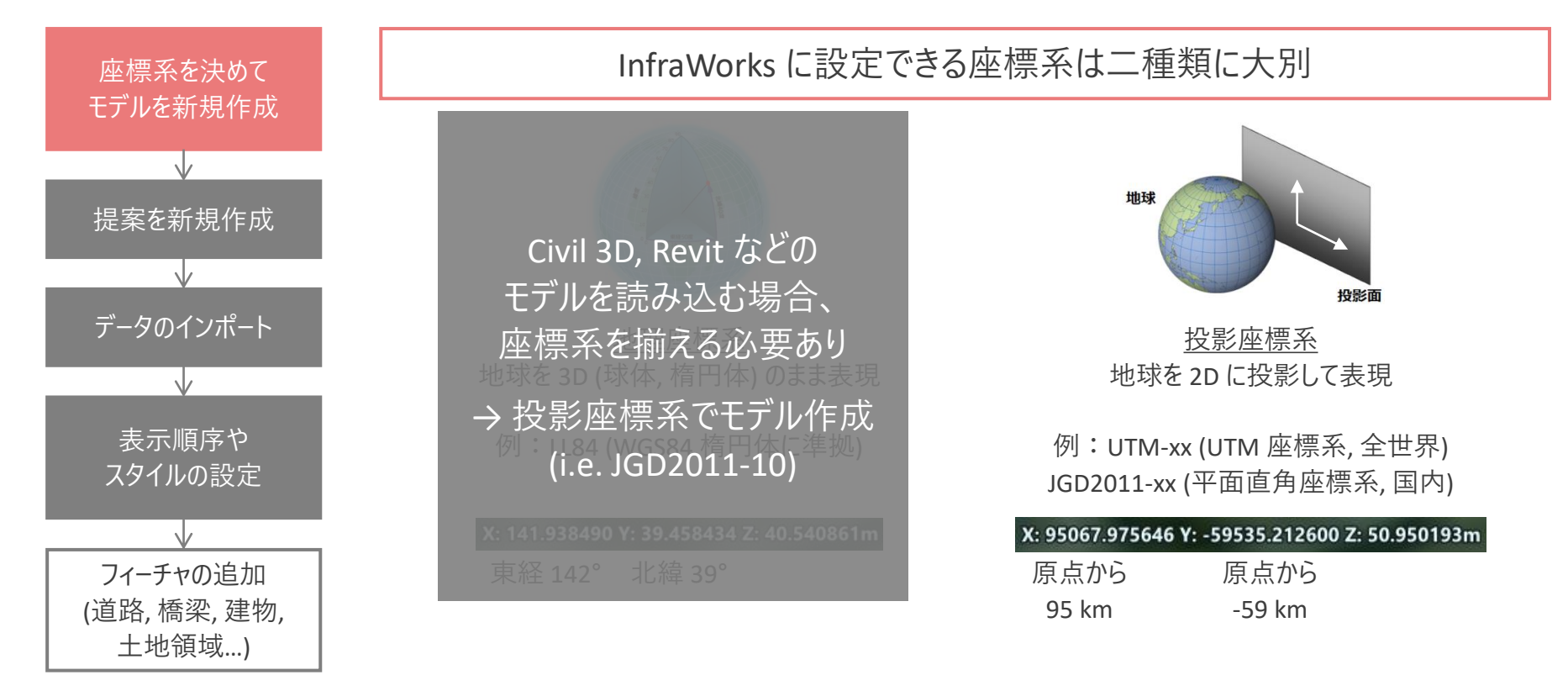

出典:Esri (https://www.esrij.com/gis-guide/coordinate-and-spatial/coordinate-system/)

**大まかには下記の流れで作業が進みます**

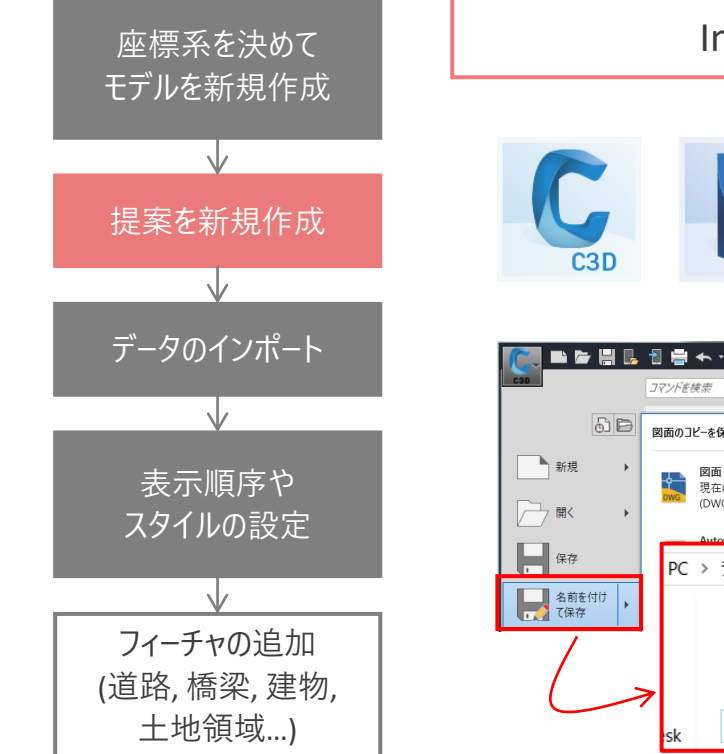

### InfraWorks では "提案管理" ツールでバージョンを管理

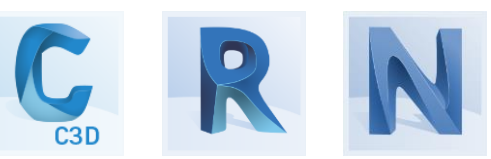

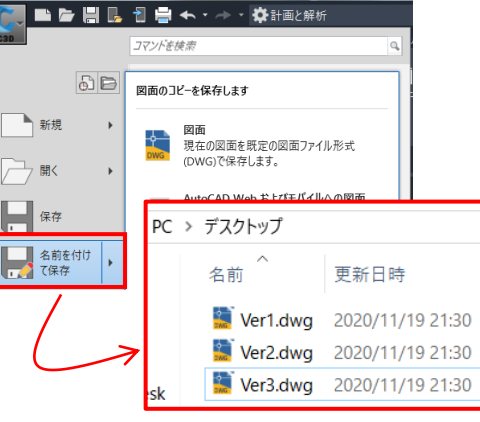

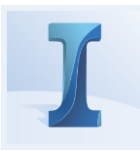

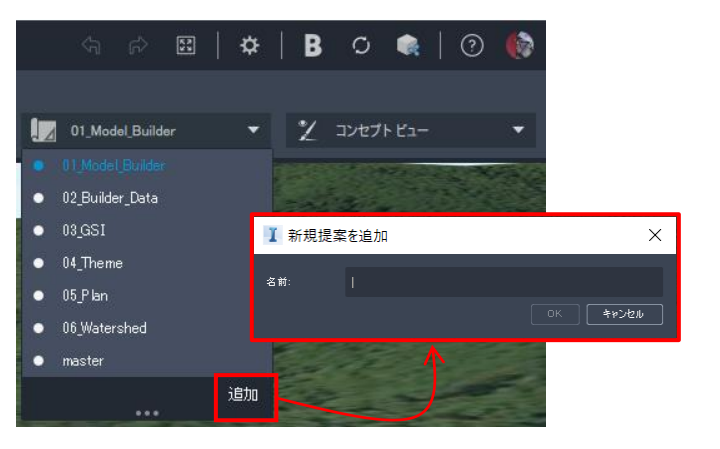

**大まかには下記の流れで作業が進みます**

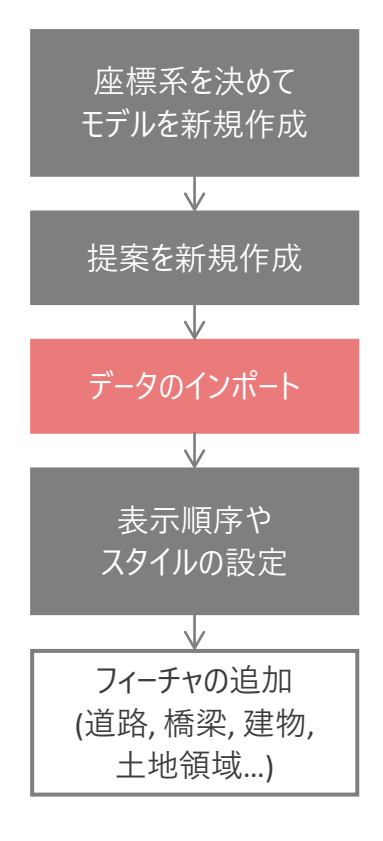

### InfraWorks では "データソース" ツールでデータをインポート、管理

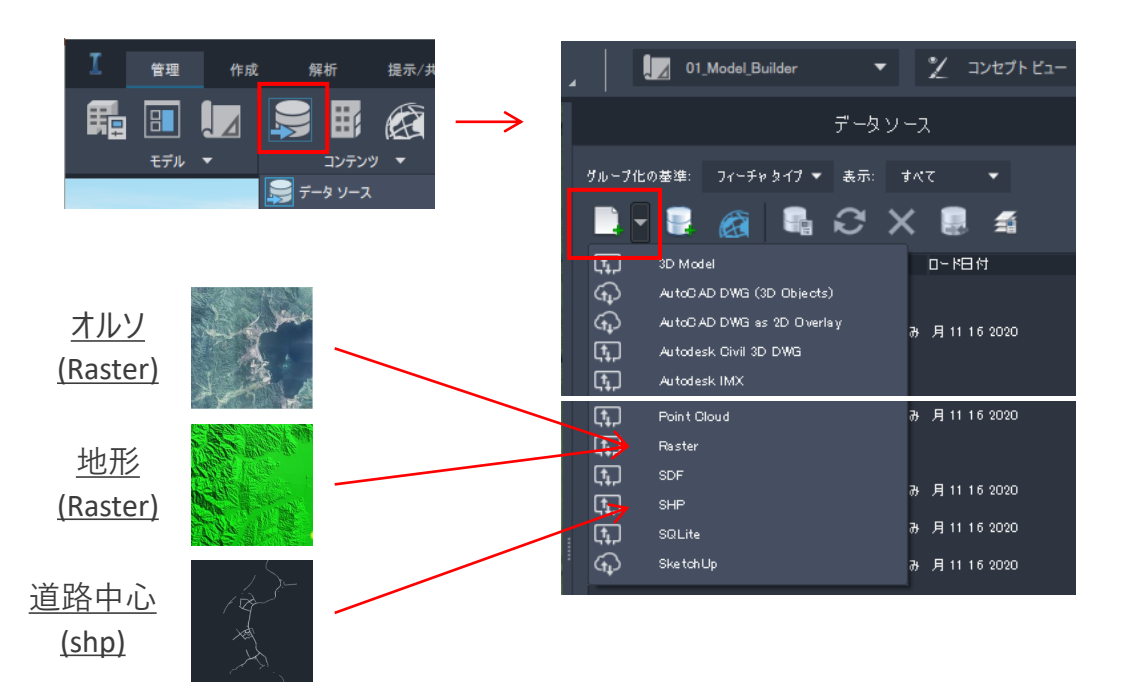

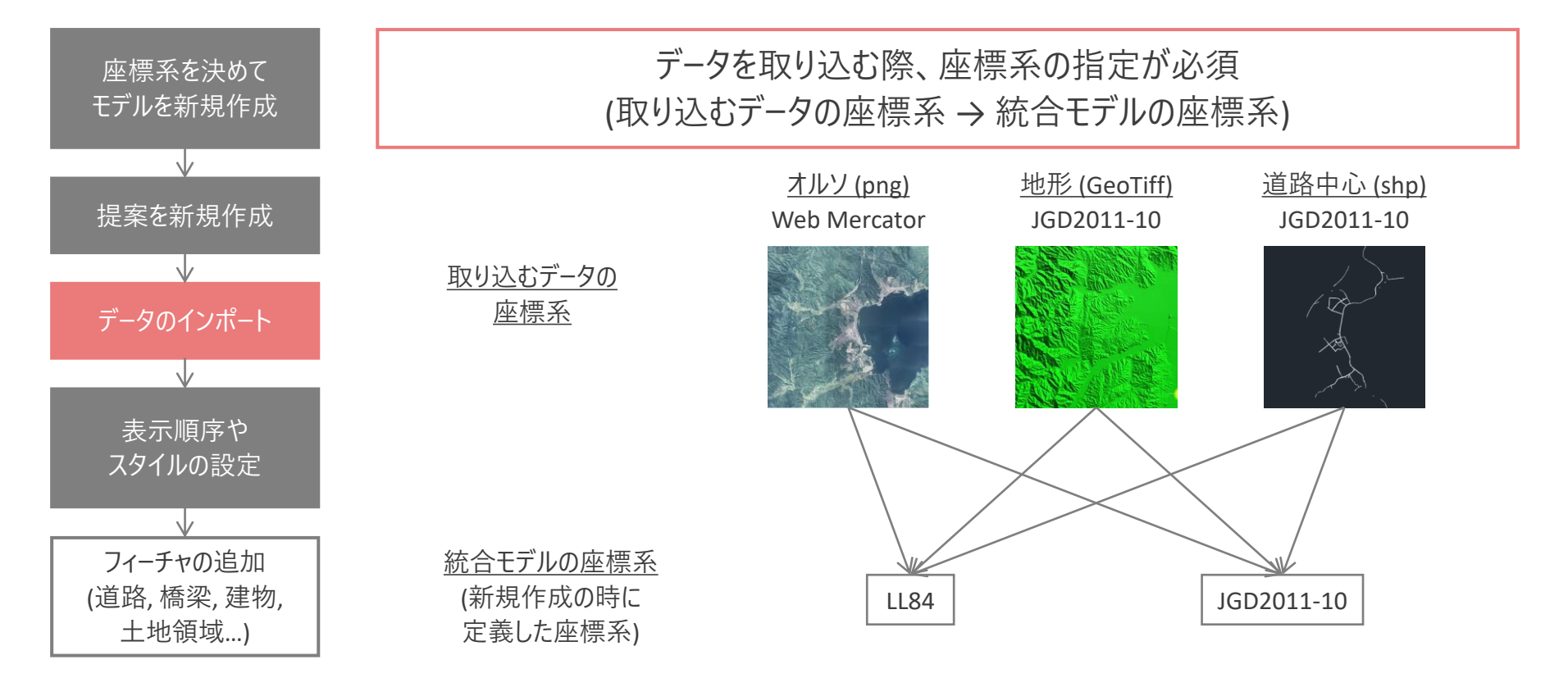

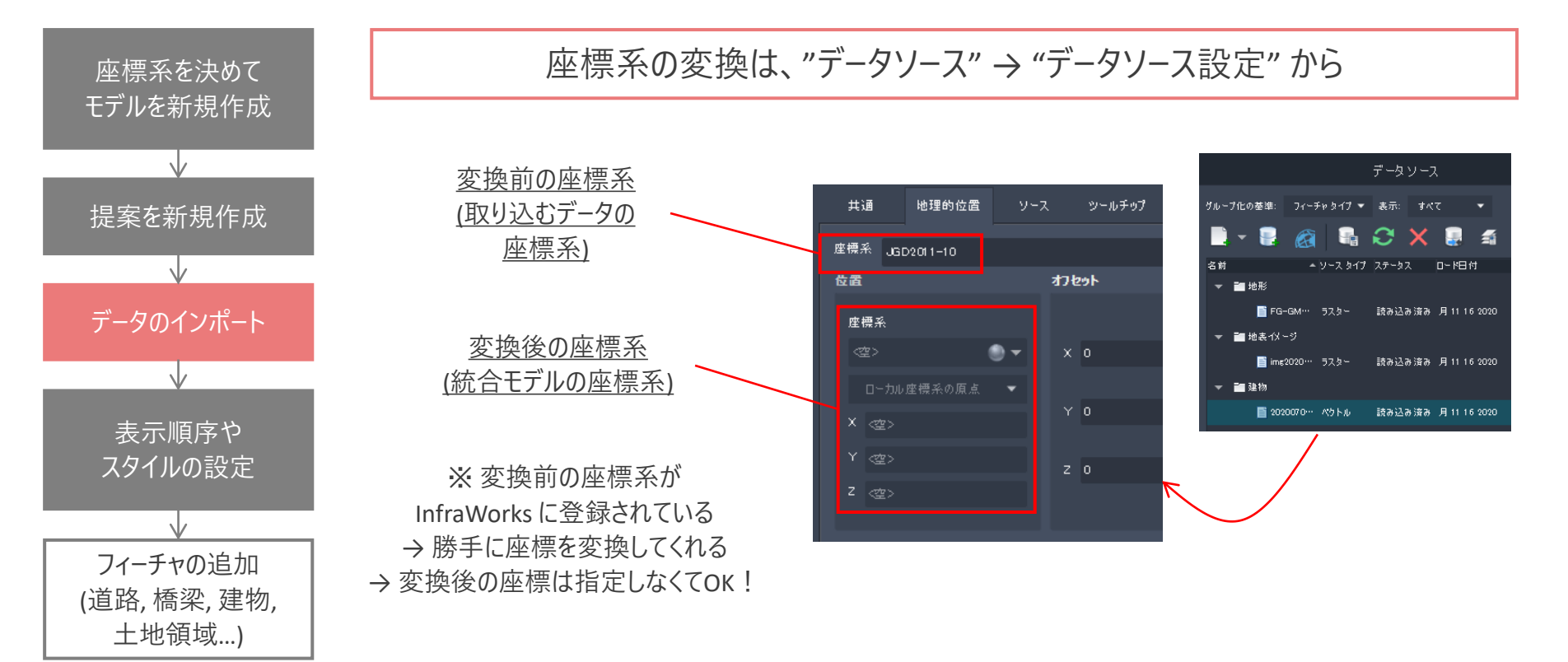

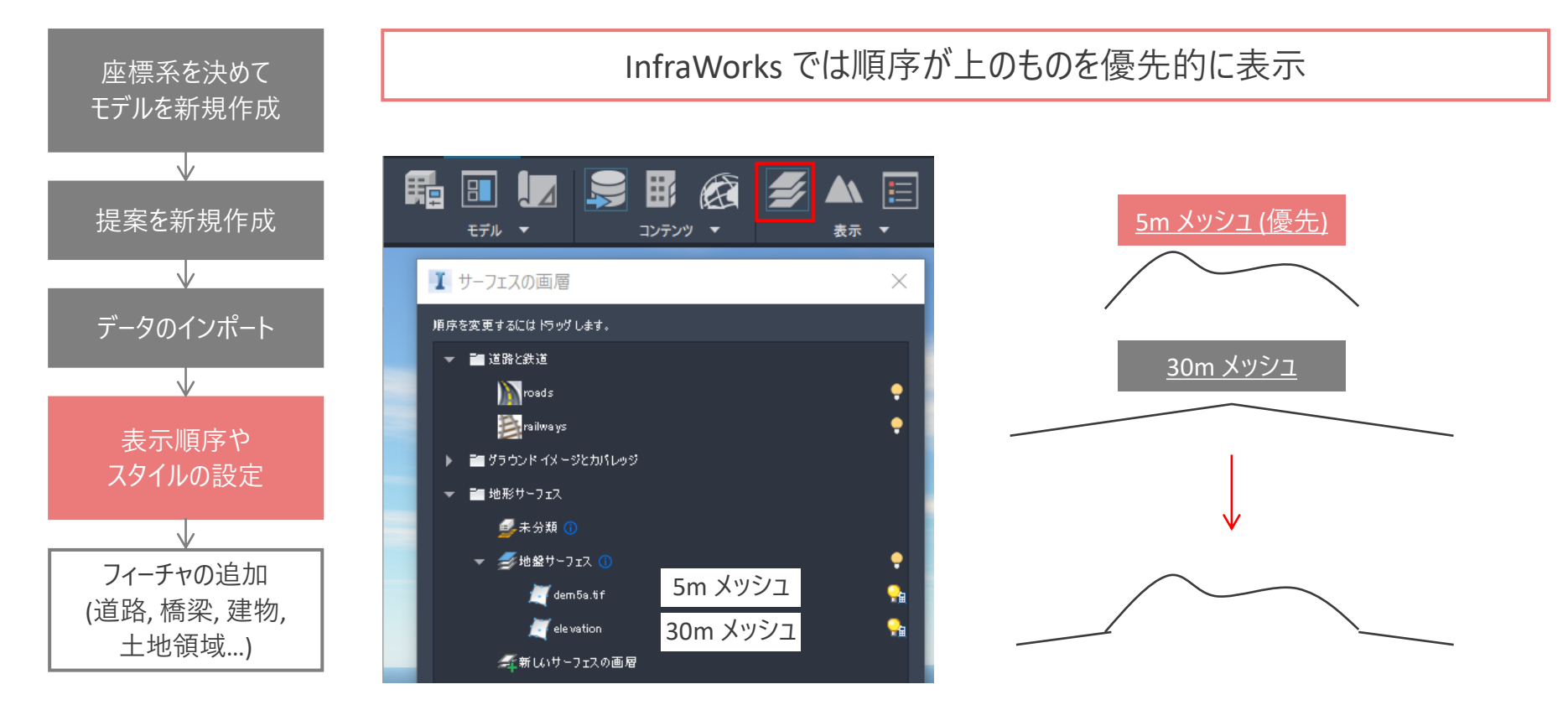

 $\int$ 

### 現況の作成、造成案の作成

# 現況の作成 (国土地理院からデータを取得 → 変換)

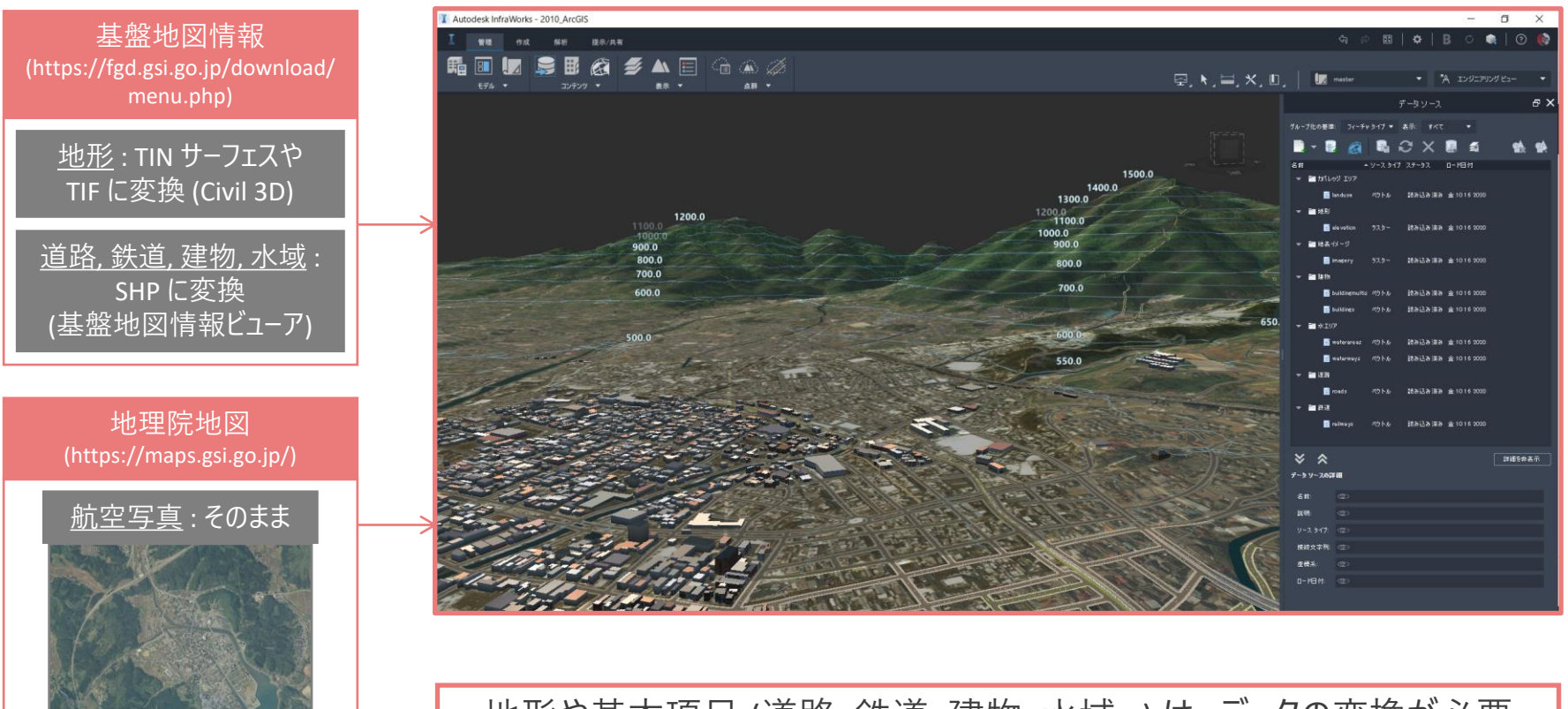

地形や基本項目 (道路, 鉄道, 建物, 水域…) は、データの変換が必要

 $\bullet$  基盤地図情報ダウンロードサービス × +

 $\leftarrow \rightarrow C \quad \text{${\hat \Omega}$} \qquad \text{${\hat \bullet}$} \quad \text{fgd.gsi.g}$ 

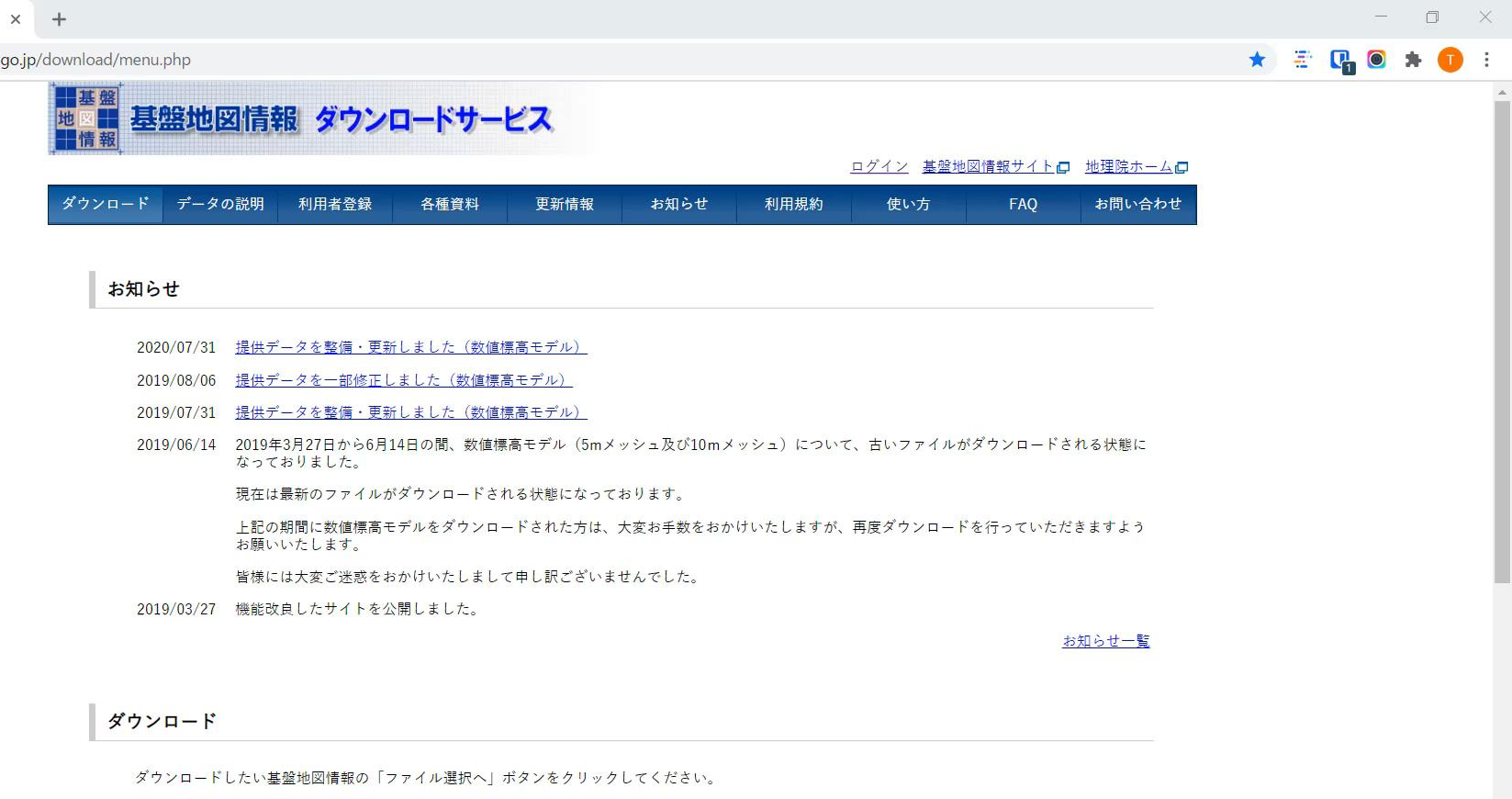

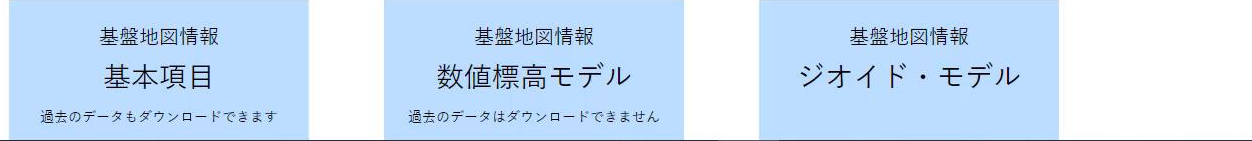

 $\mathbf{w}$ 

 $\leftarrow$   $\rightarrow$  C  $\Omega$ A google.com/search?g=地理院地図&rlz=1C1GCEU jaJP919JP919&og=&ags=chrome.0.35i39i362l8...8.66112j0j7&sourceid=chrome&ie=UTF-8

 $\times$   $2Q$ 

#### ◎ ☆ 三

 $\mathbf{ii}$ 

#### Google

#### 地理院地図

Q すべて ♡ 地図 国 ニュース 【コ 画像 / ク ショッピング : もっと見る 設定 ツール

約 7,280,000件 (0.52秒)

#### maps.gsi.go.jp =

#### 地理院地図 / GSI Maps | 国土地理院

地形図、写真、標高、地形分類、災害情報など、国土地理院が捉えた日本の国土の様子を発信 するウェブ地図です。地形図や写真の3D表示も可能。 ごのページに5回アクセスしています。前回のアクセス: 20/11/15

#### 国十地理院地図

地形网、写真、標高、地形分類、 災害情報など、日本の国土の様子 を発 ...

#### 地理院地図Vector (仮称)

Chrome, Firefox, Safari, Edgeの最新 バージョンでご覧ください。地理 院 ...

地理院地図へルプ 新着情報 2020

地理院地図 / GSI Maps | 国土 ...

年3月25日地理院地図の使 ...

地形网、写真、標高、地形分類、

災害情報など、国土地理院が捉え

ヘルプ

た日…

#### 地理院地図Globe

「誰でも・簡単に・どこでも」地 理院地図を地球儀のように、シー ムレスに...

#### 使い方

地理院地図の使い方、学校の地理· 防災教育での活用 · 地方公共団 ...

#### gsi.go.jp からの検索結果 »

www.gsi.go.jp =

#### 国土地理院: GSI HOME PAGE

国十交通省 国十地理院のホームページです。… 地理院地図を見る 新規ウィンドウ表示、新着·

mg20201116201...pgw ^

mg20201116201....pgw ^

 $\Box$  img20201116201....png  $\sim$ 

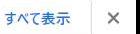

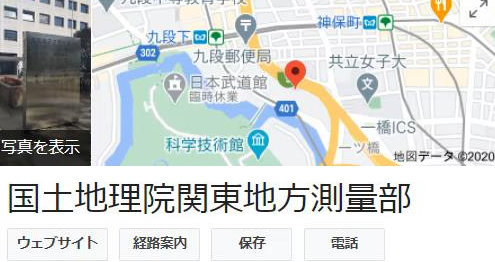

3.7 ★★★★ Google のクチコミ (6) 東京千代田区の政府機関

所在地: 〒102-0074 東京都千代田区九段南1T目1-15 九段第 二合同庁舎

時間: 堂業時間外,営業開始 火9:00 -

電話: 03-5213-2051

情報の修正を提案·このビジネスのオーナーですか?

この場所に行ったことがありますか?最新情報を共有する

質問と回答 すべての質問を表示 (1件)

質問する

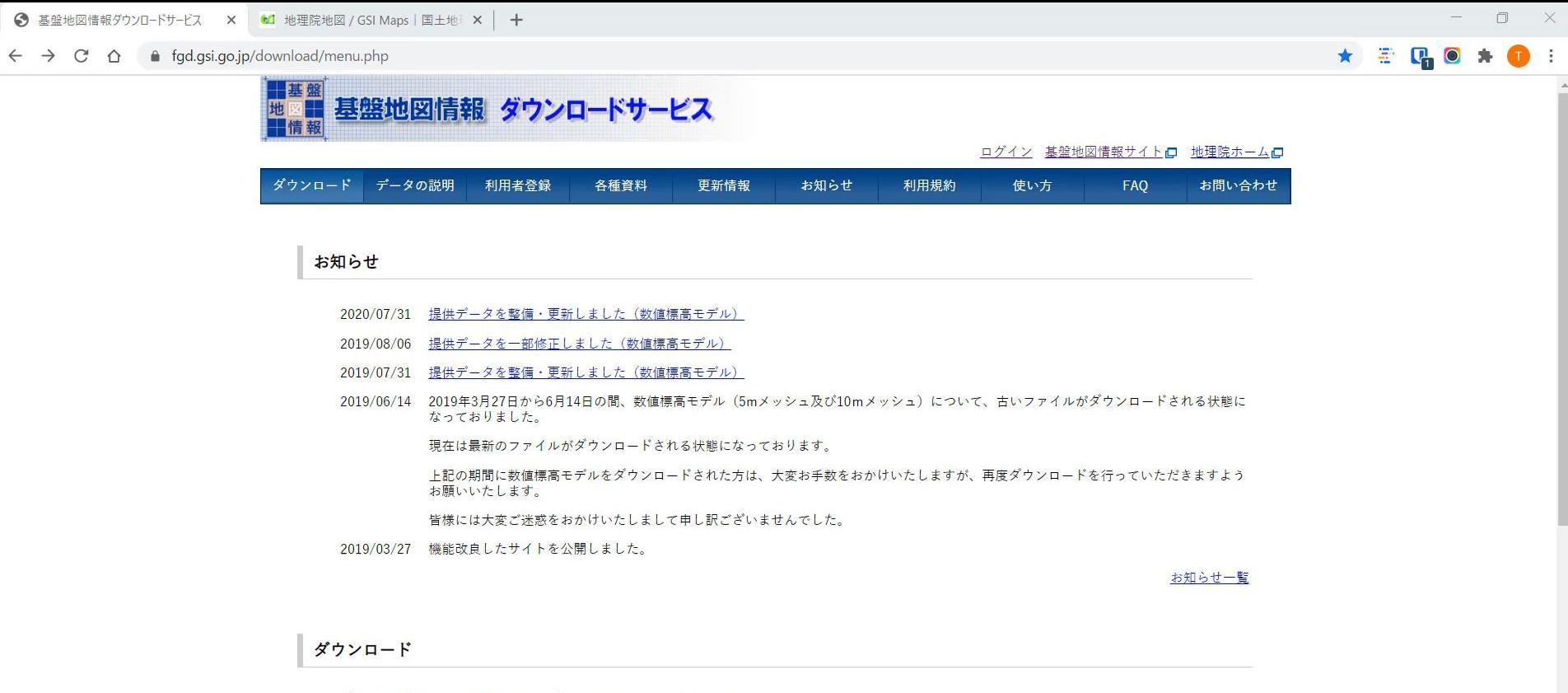

ダウンロードしたい基盤地図情報の「ファイル選択へ」ボタンをクリックしてください。

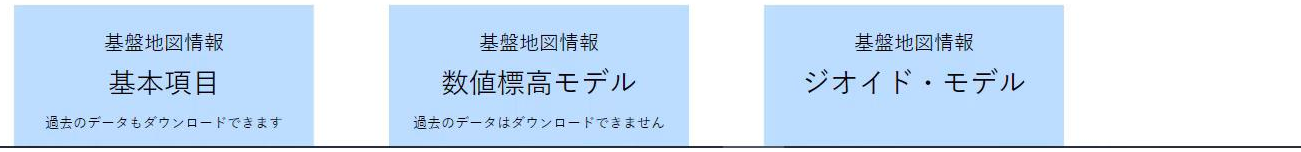

# 現況の作成 (モデルビルダーで自動取得)

### 数分で作成完了、メールでお知らせ

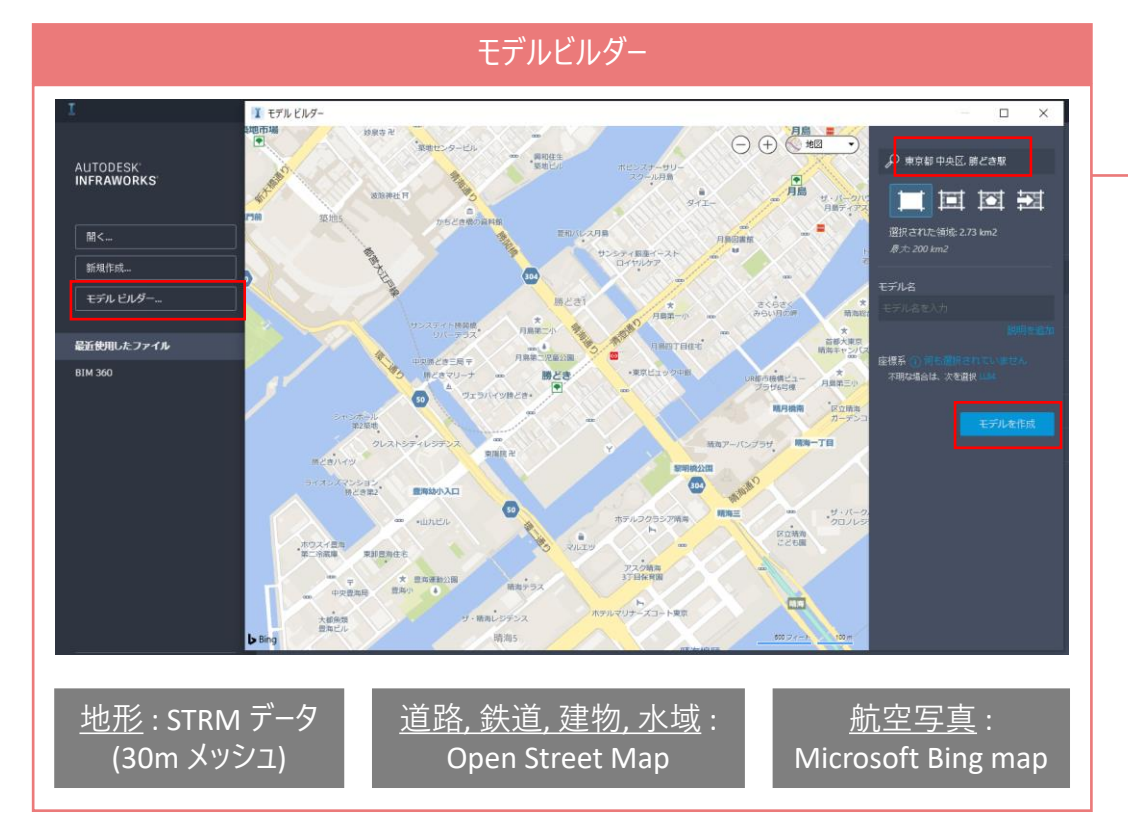

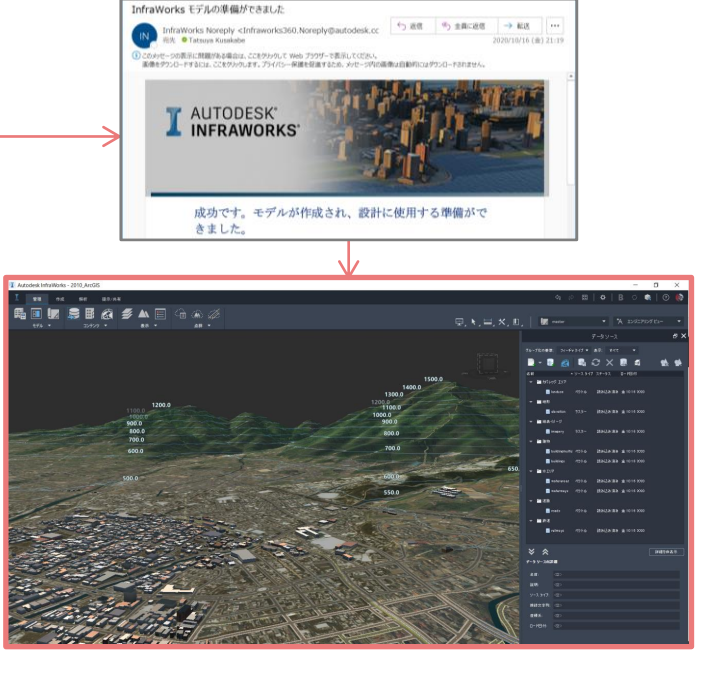

データの変換は不要、そのまま使える

I Autodesk InfraWorks

#### **FEISRIOO**

AUTODESK<br>INFRAWORKS

最近使用したファイル

**BIM 360** 

#### 最近使用したファイル

開く... 新規作成... モデル ビルダー…

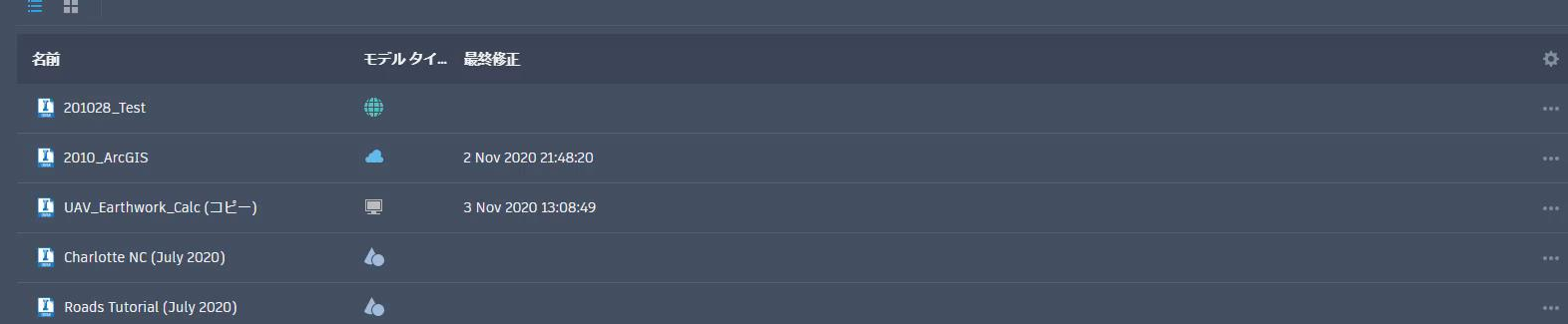

新機能の紹介 オンラインヘルプ

オンライントレーニングの提供

現況の作成(ビルダーデータ収集プログラムでデータを取得)

#### ビルダーデータ収集プログラム

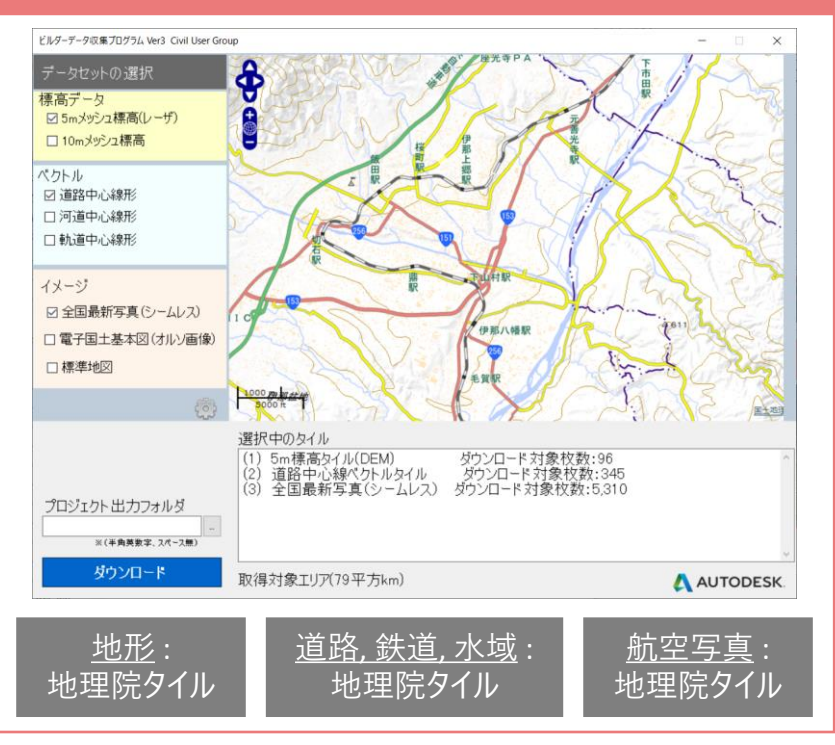

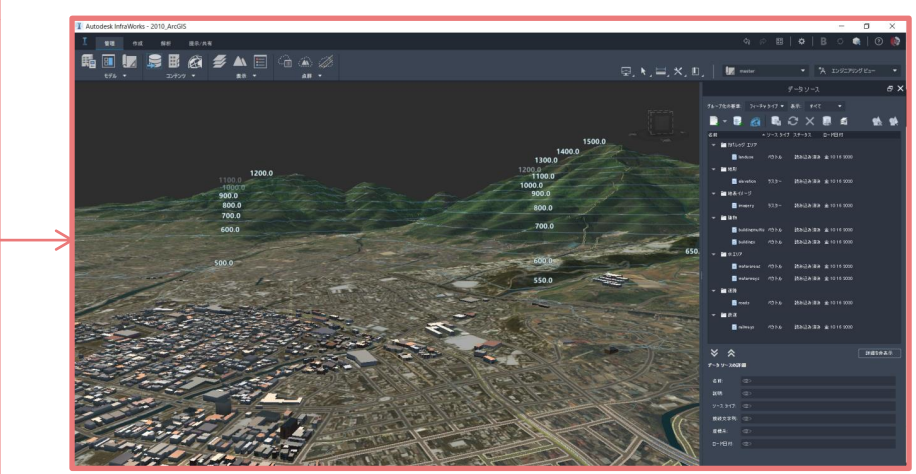

\* Civil User Group (無償) の会員登録が必要 (https://cim-cug.jp/forum/11/view?fid=1850)

データの変換は不要、そのまま使える

#### $C \cap \Delta$  $\hat{a}$  cim-cug.jp

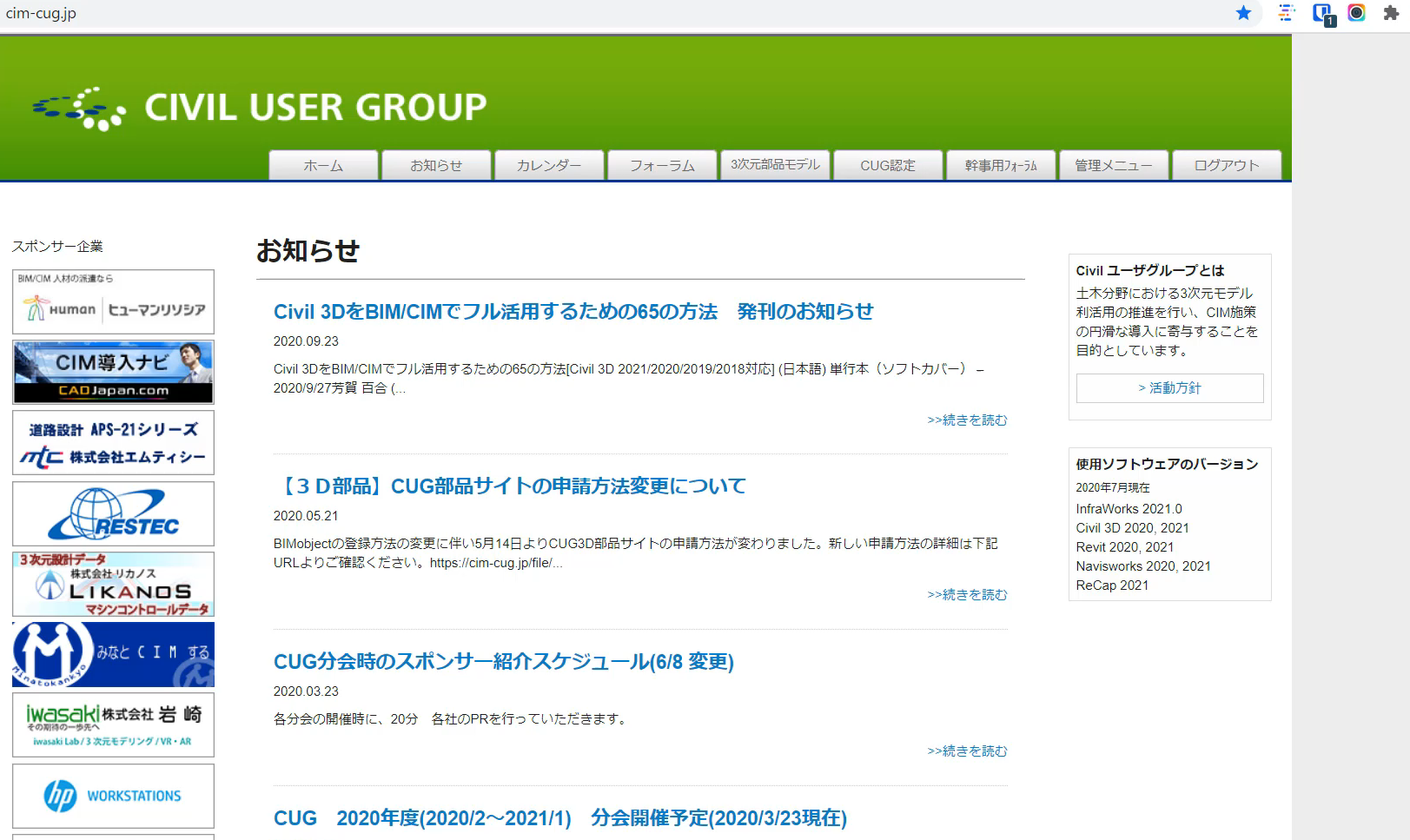

2020 01:14

# 現況地形の様々な解析

#### 主題図の作成 インフィッシュ アンフィッシュ こうしょう こうしょう 流域解析

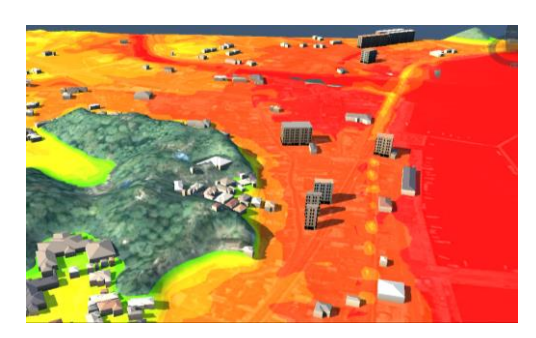

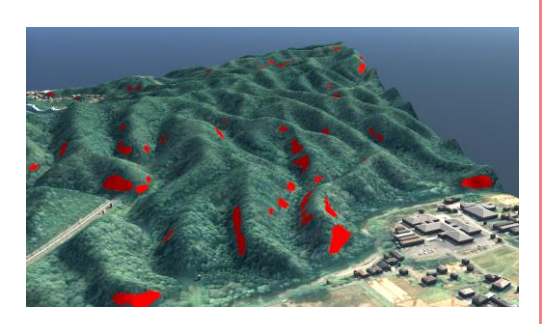

標高:浸水想定箇所 みちょう タ配:地すべり警戒箇所

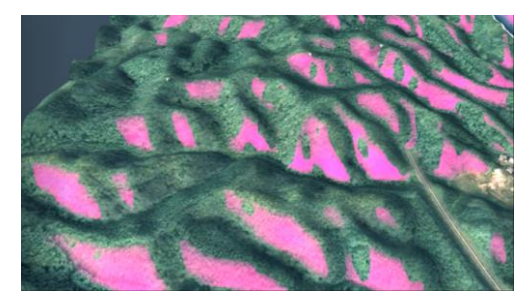

傾斜方向:太陽光発電適地斜面推定

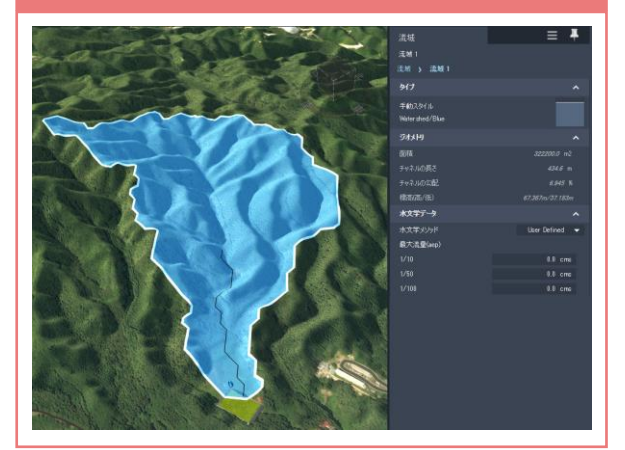

Autodesk InfraWorks - Yamada

 $\begin{array}{ccccccccc}\n- & & \Box & & \times & & \n\end{array}$ 

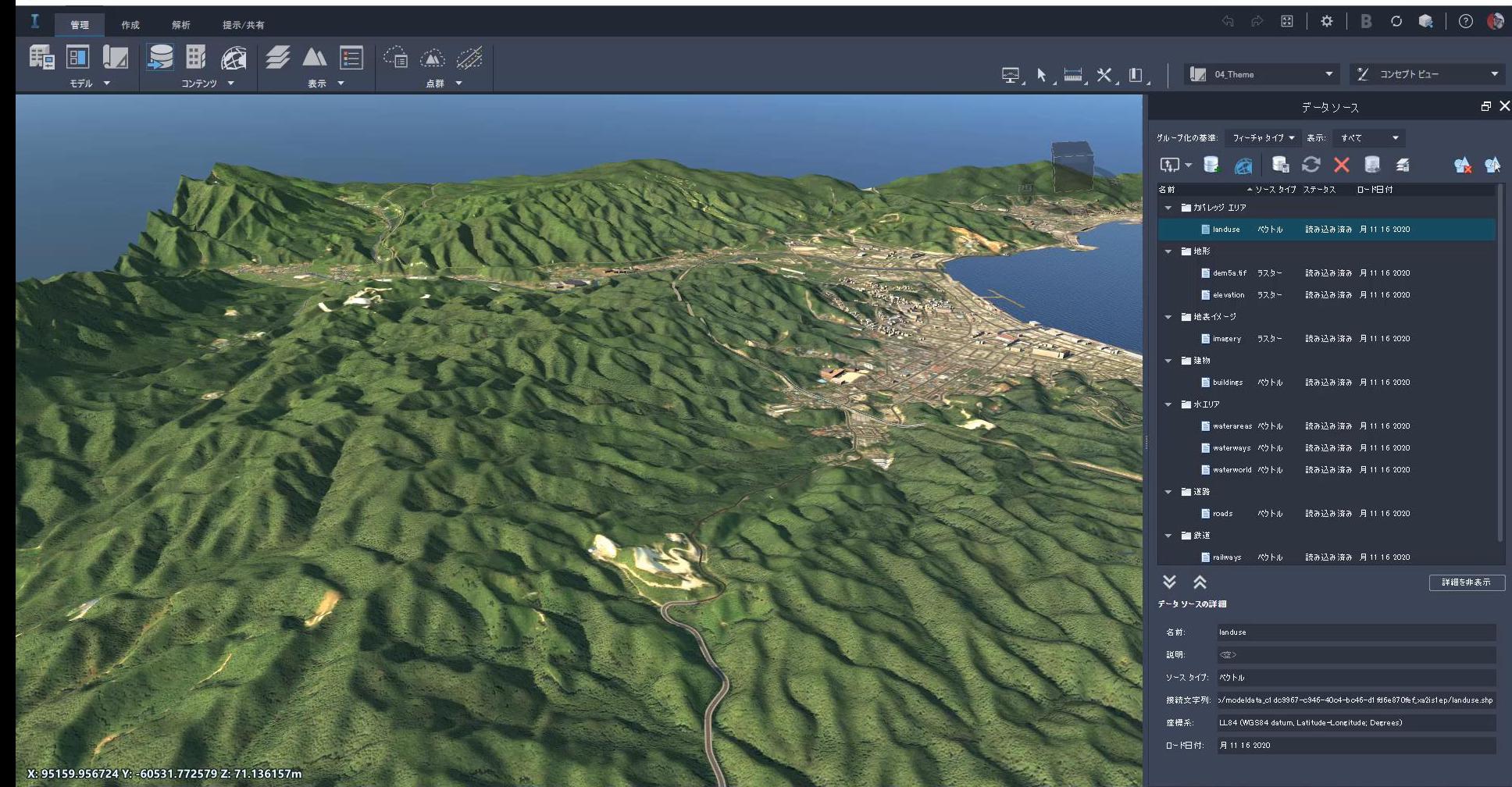

Autodesk InfraWorks - Yamada

 $\qquad \qquad \Box \qquad \times$ 

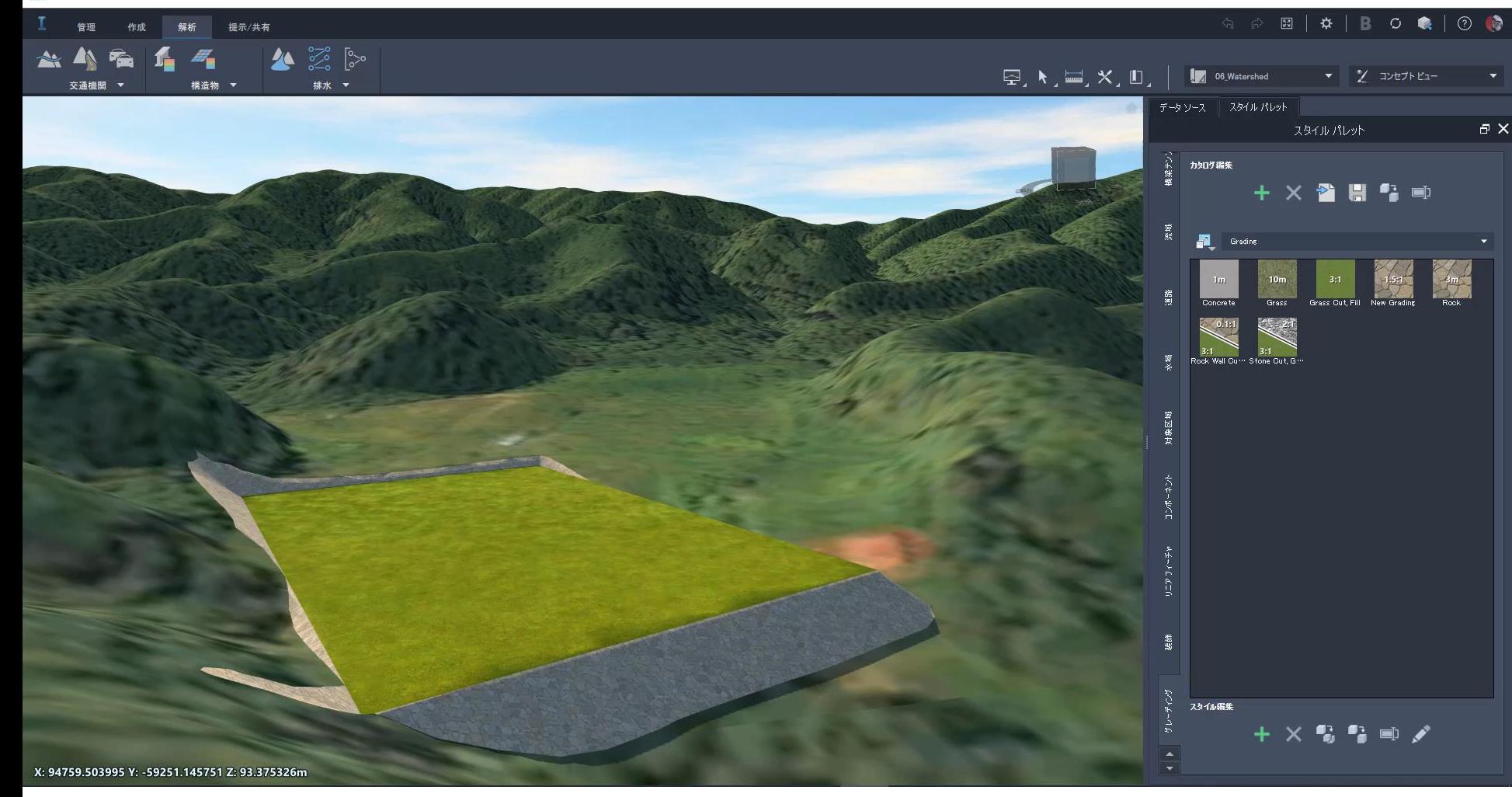

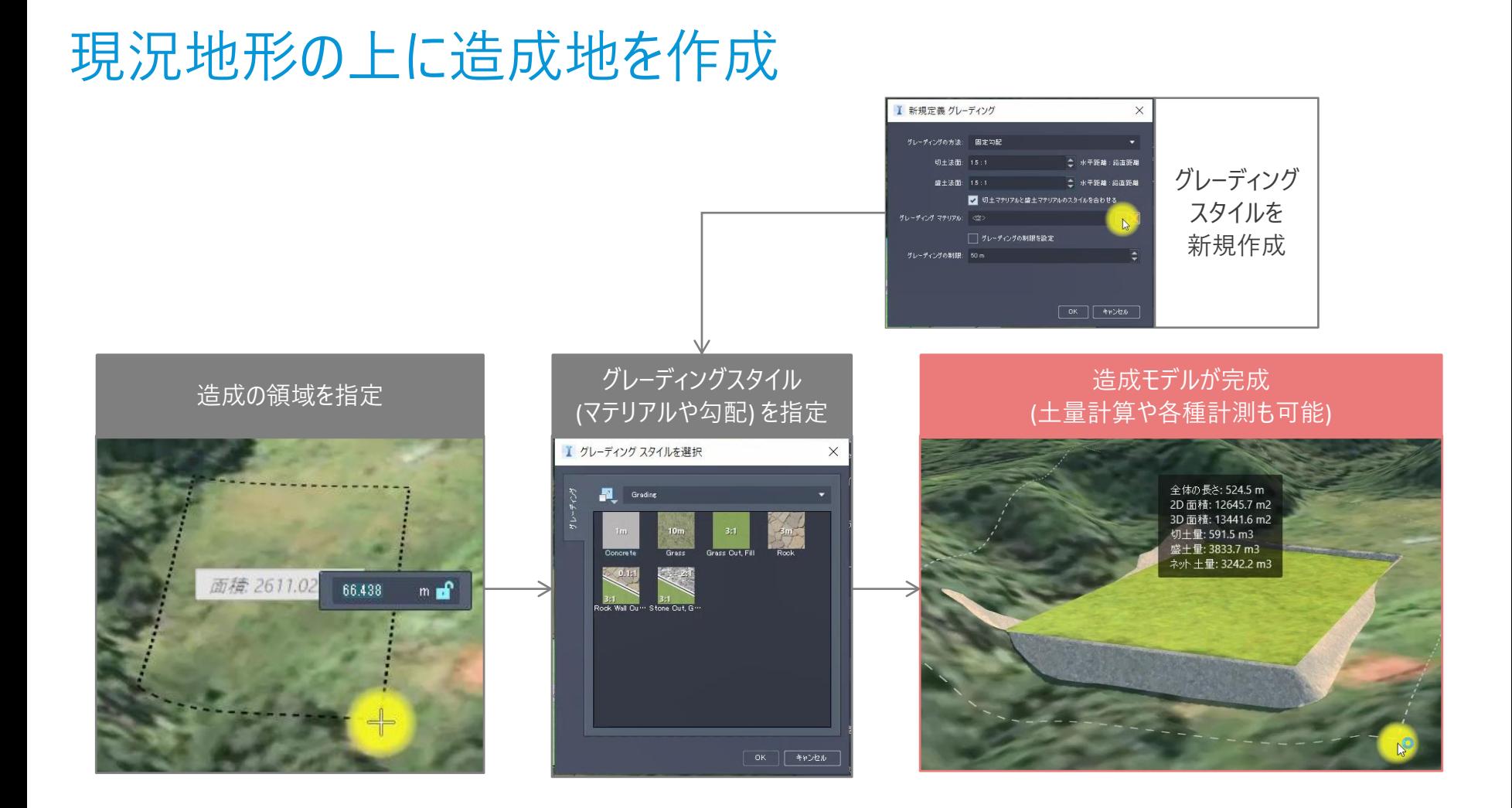

₹ ś

i<br>Ser

ž

Î

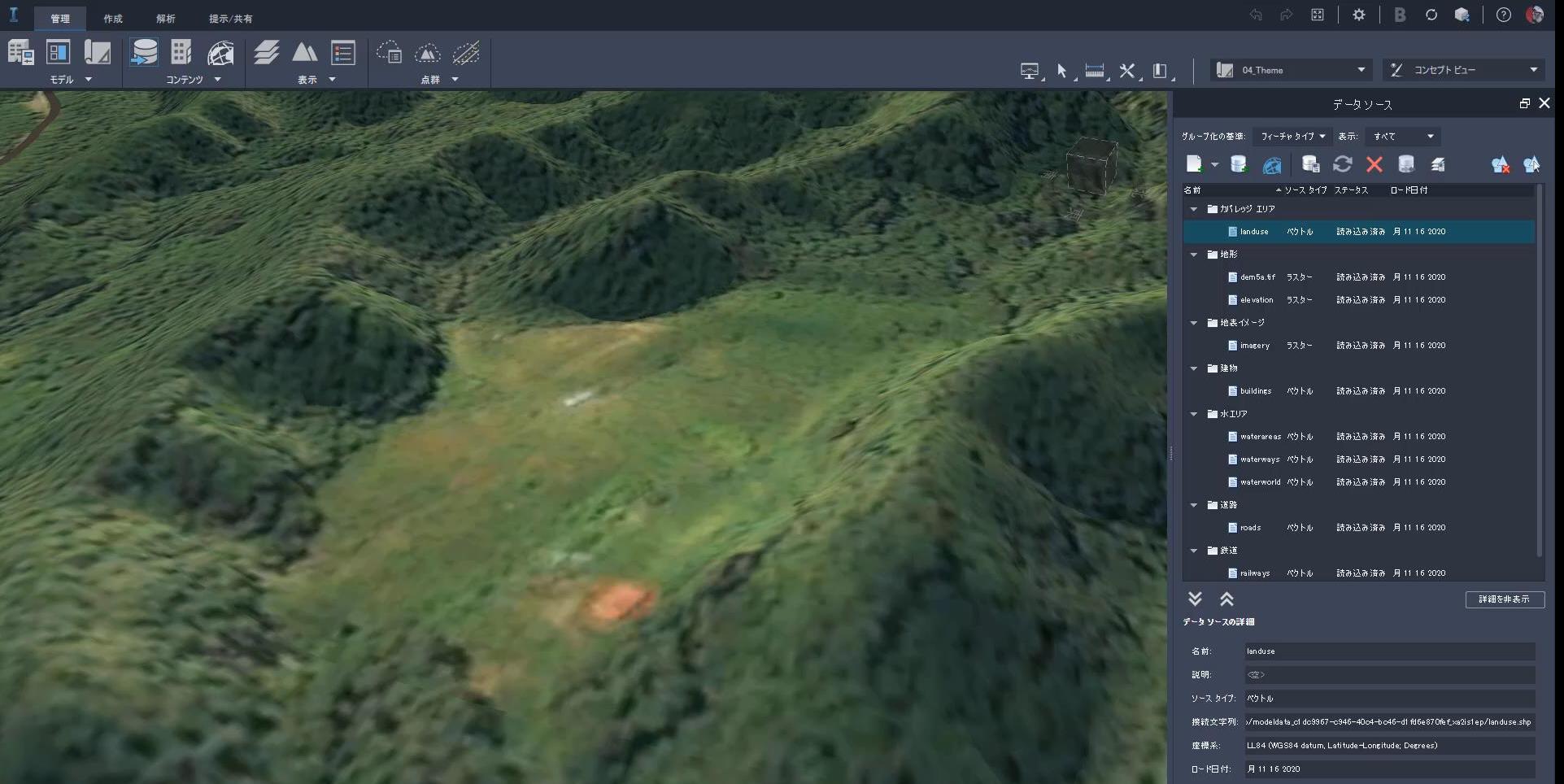

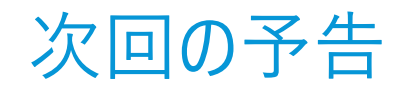

- 道路作成
	- 二つの道路の違い-設計道路、コンポーネント道路
	- 設計道路の作成
	- 設計道路のスタイル編集
	- コンポーネント道路の作成
	- コンポーネント道路のスタイル編集
	- 点群から地形作成 → 道路のリニアフィーチャを抽出

※ 「点群から地形作成」は枠の都合上、 次回とさせていただきました(すみませんでした)

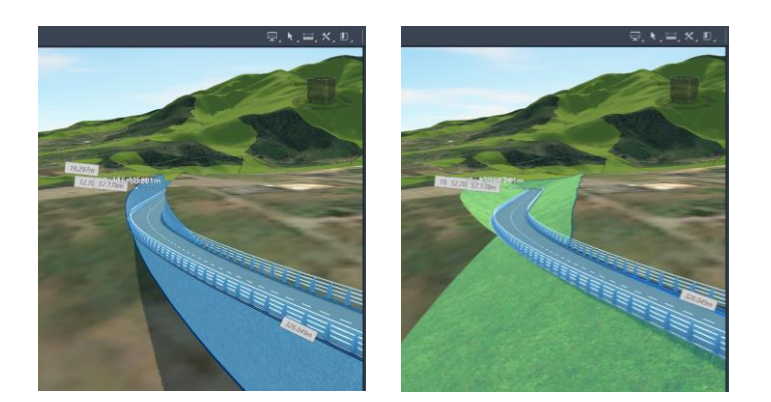

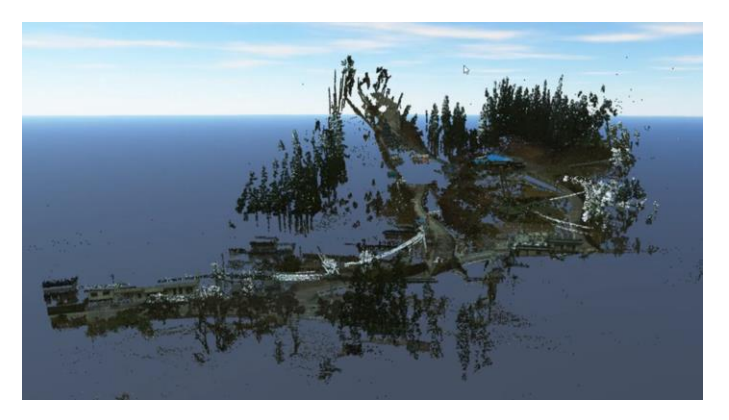

### InfraWorks をもっと詳しく知りたくなったら

 $\int$ 

### **オートデスク 無料 オンラインセミナー**

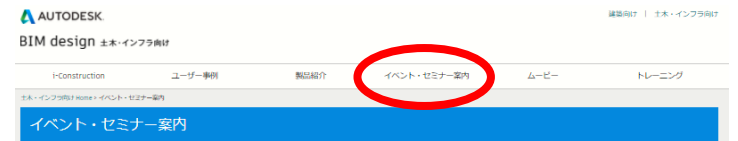

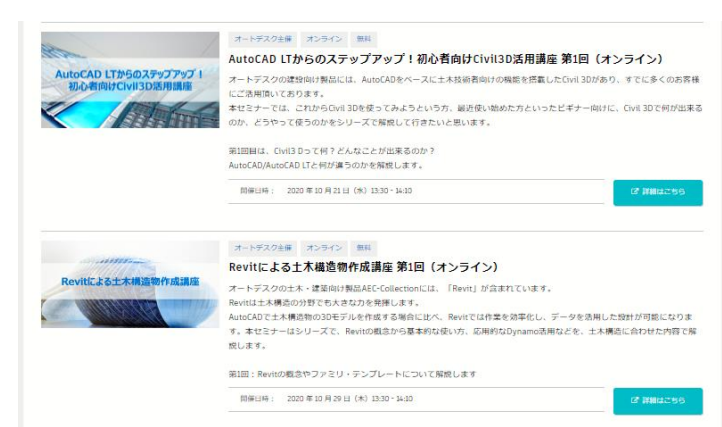

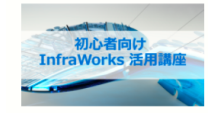

#### オートデスクキ選 オンライン 無料 初心者向け InfraWorks 活用講座 (オンライン)

オートデスクの十木・建築向け製品AEC-Collectionには、概略設計や合意形成にお使いいただけるソフトウェア 「InfraWorks」が含まれています。InfraWorksでは、他のソフトウェアで作成した様々な3Dモデルを読み込んだり InfraWorks内で直電的に3Dモデルを作成したりしながら、複賞的なプレゼンテーションを作成できます。 本セミナーは、InfraWorks初心者の方に向けて、InfraWorksで何ができるのか、どのように使うのかをシリーズで解説してい  $+ + +$ 

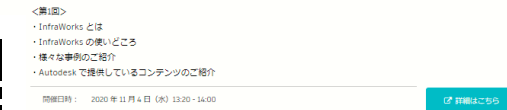

**■ AutoCAD LTからのステップアップ!初心者向けCivil3D活用講座**

第1回: AutoCAD、AutoCAD LTとCivil3Dの違い (10月21日) 第2回: Civil3D 地形作成編(11月12日) **第3回: Civil3D 地形作成編-2(12月2日)**

**--------------------------------**

**[https://gems.autodesk.com/C3D\\_20201202](https://gems.autodesk.com/C3D_20201202)**

**第4回: Civil3D 造成計画、土量計算編**

#### **■ Revitによる土木構造物作成講座**

第1回:Revitの概念やファミリ・テンプレートについての解説 (10月29日) 第2回:基本的なファミリ作成、土木構造物のモデリング (11月17日) **第3回:土木構造物の作成(12月9日)**

#### **[https://gems.autodesk.com/RVT\\_20201209](https://gems.autodesk.com/RVT_20201209)**

**--------------------------------**

**第4回:配筋モデルの作成、Navisworksを使った干渉チェック(仮) 第5回:ビジュアルプログラミングツール「Dynamo」の活用(仮)**

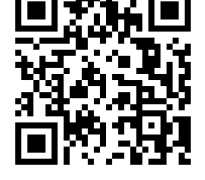

**■ 初心者向け InfraWorks 活用講座**

第1回:InfraWorks とは (11月4日) 第2回:地形作成編 (11月25日) **第3回:道路設計編(12月16日)**

**[https://gems.autodesk.com/IW\\_20201216](https://gems.autodesk.com/IW_20201216)**

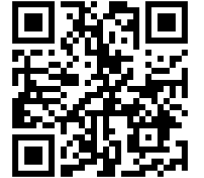

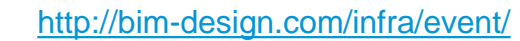

**第4回:橋梁設計編**

### **応用技術 無料 オンラインセミナー(オンデマンド)**

### http://bim[design.com/infra/event/](http://bim-design.com/infra/event/)

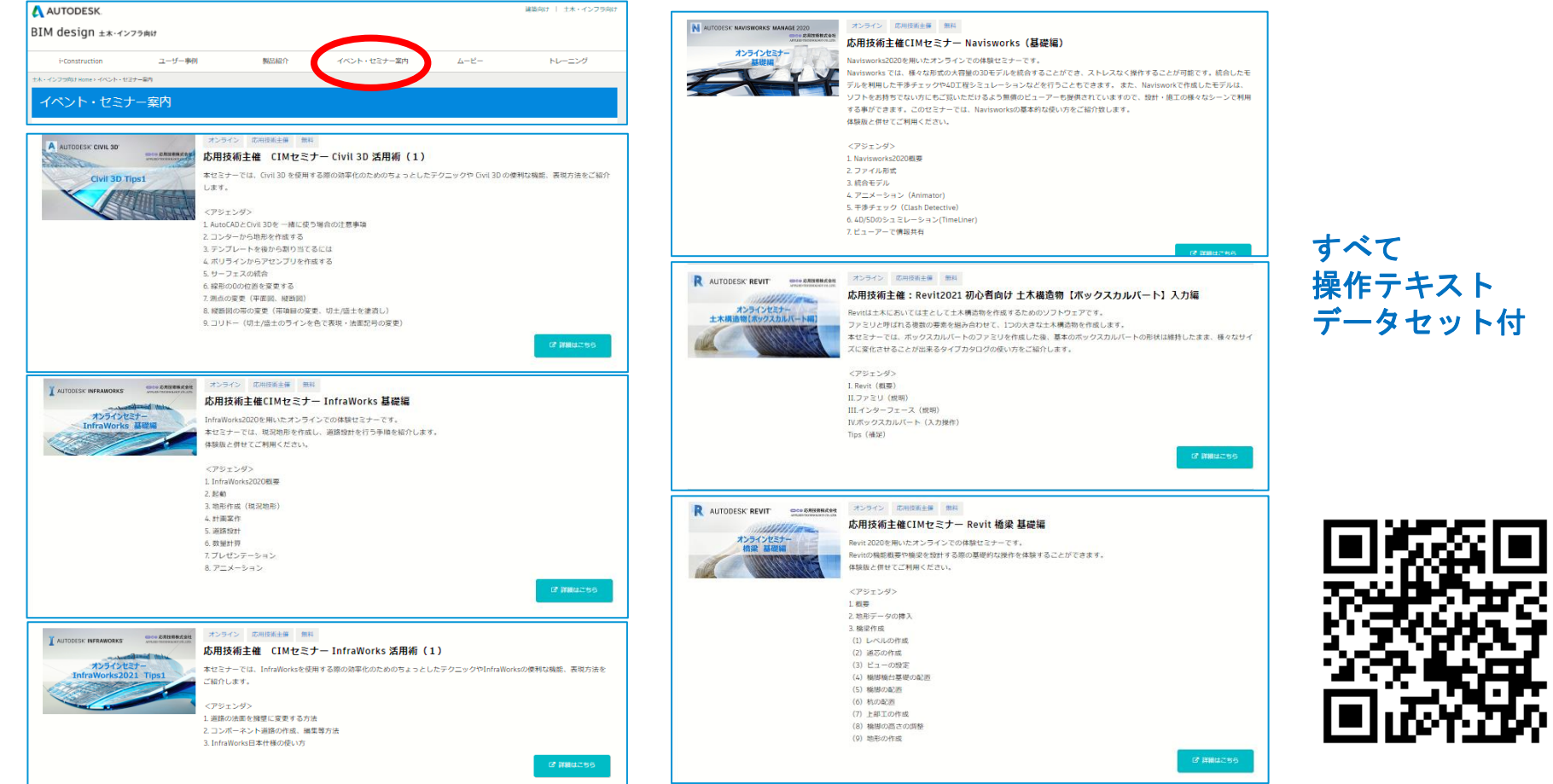

### オートデスク 製品紹介 (動画) [http://bim-design.com/infra/training/](http://bim-design.com/infra/event/)

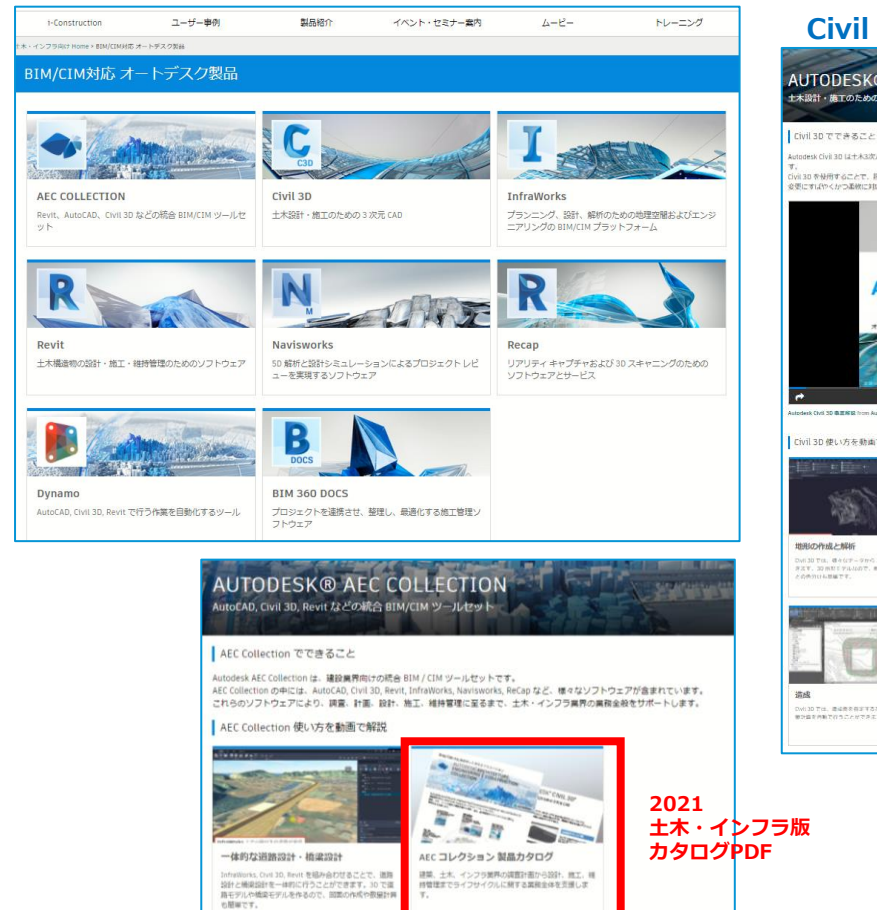

#### **Civil 3D 機能紹介動画**

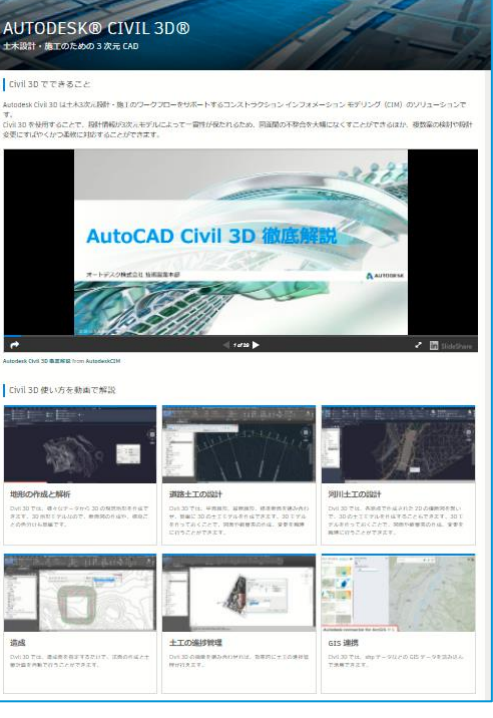

#### **Revit 機能紹介動画**

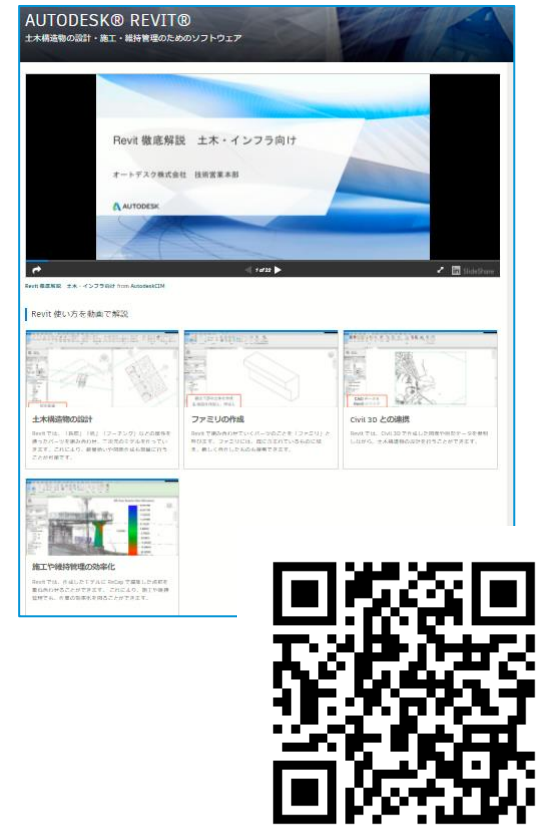

オートデスク トレーニング教材 [http://bim-design.com/infra/training/](http://bim-design.com/infra/event/)

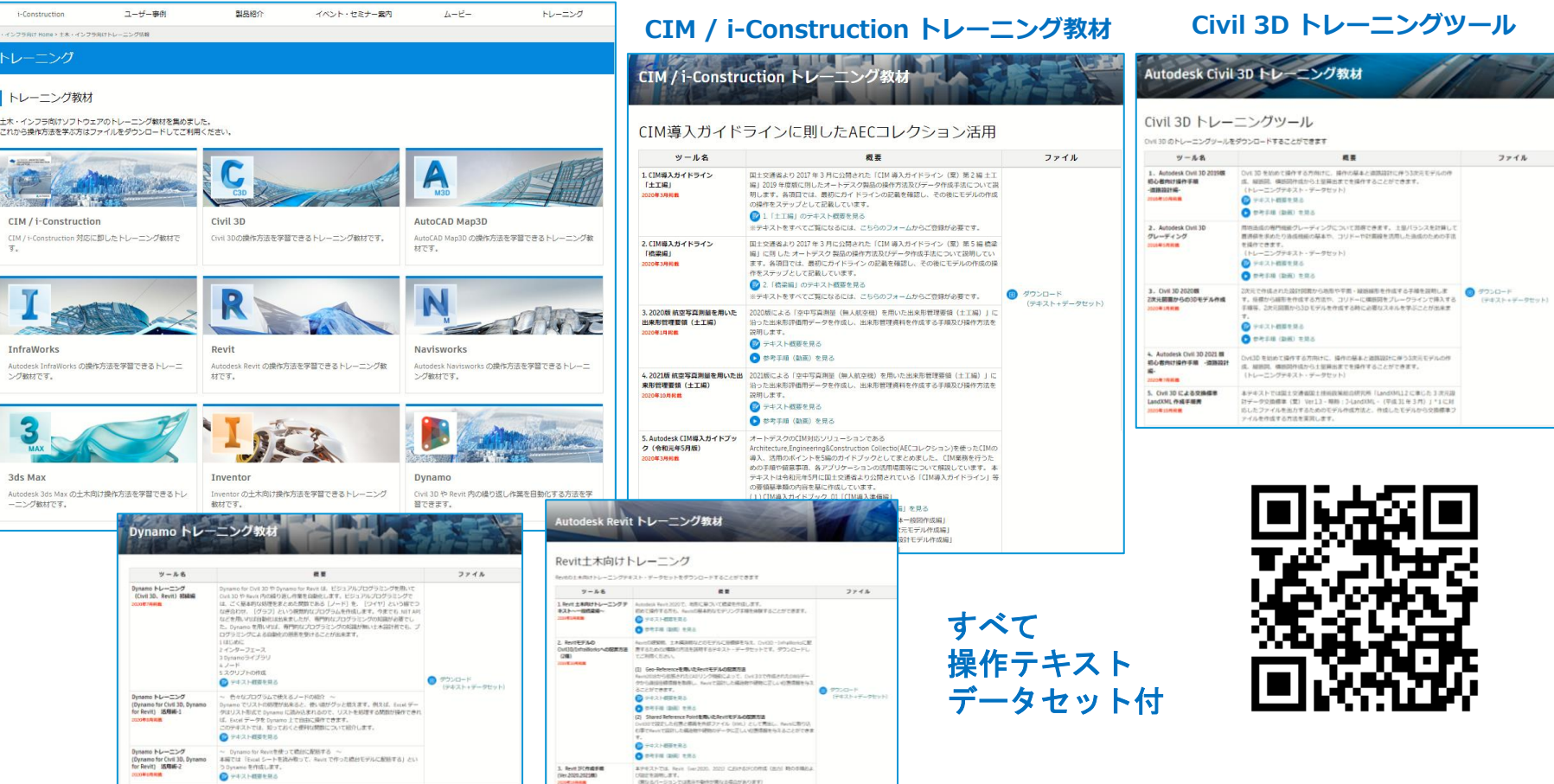

### **学習本(大手書店、インターネットでお求めください)**

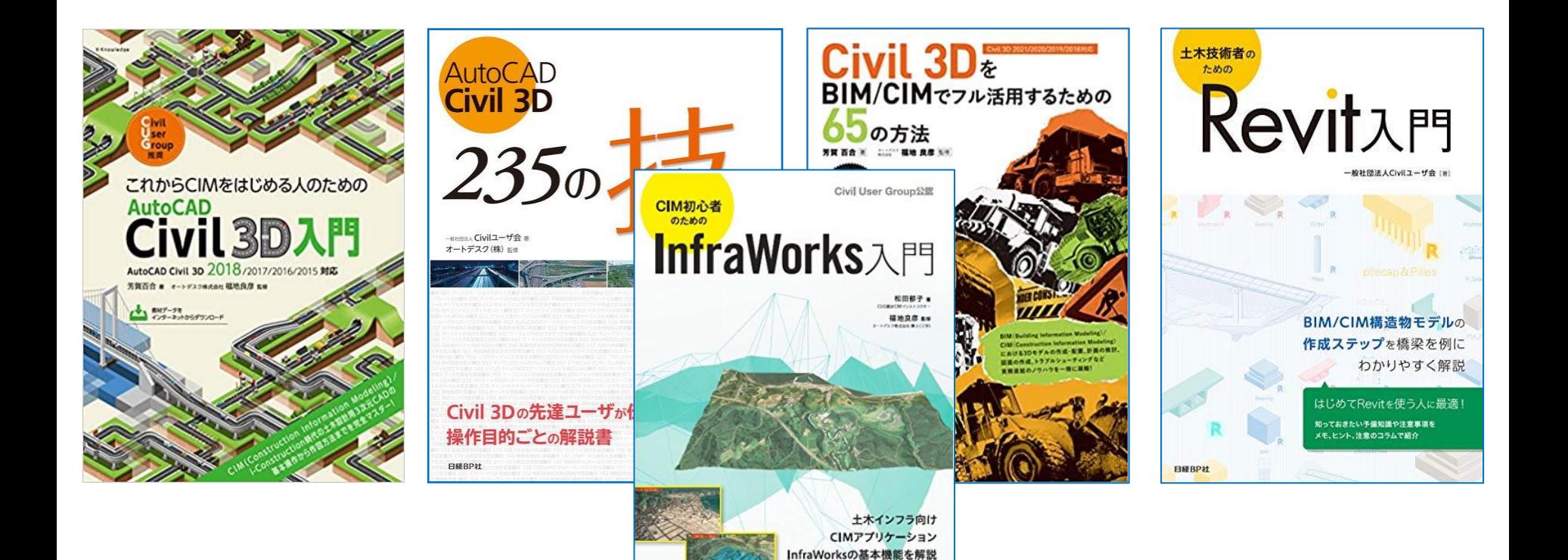

**EMBPIT** 

マニュアルではわからない 操作上のヒントや注意点が満載

# AUTODESK. Make anything.

Autodesk and the Autodesk logo are registered trademarks or trademarks of Autodesk, Inc., and/or its subsidiaries and/or affiliates in the USA and/or other countries. All other brand names, product names, or trademarks bel Autodesk reserves the right to alter product and services offerings, and specifications and pricing at any time without notice, and is not responsible for typographical or graphical errors that may appear in this document. © 2020 Autodesk. All rights reserved.